### 広域機関システム

操作マニュアル

供給計画提出

**2016-01-00**

### <span id="page-1-0"></span>前書き

#### **■** 広域機関システム

System for Organization for Cross-regional Coordination of Transmission Operators (OCCTO) rev:2016-01-00

#### ■ 商標類

Windows、Office、Excel、Word、Internet Explorer、および前記関連製品は Microsoft 社の商品名称であり、 前記略称あるいは正式名称は Microsoft 社の商標または登録商標です。

Oracle12c および、前記関連製品は Oracle 社の商標または登録商標です。

Google Chrome および、前記関連製品は Google 社の商標または登録商標です。

GEMPLANET V2、uCosminexus、JP1 および関連製品は、日立製作所の商標または登録商標です。

#### ■ マイクロソフト製品のスクリーンショットの使用

マイクロソフトの許可を得て使用しています。

#### ■ マイクロソフト製品の表記

このマニュアルでは、マイクロソフト製品の名称を次のように表記しています。

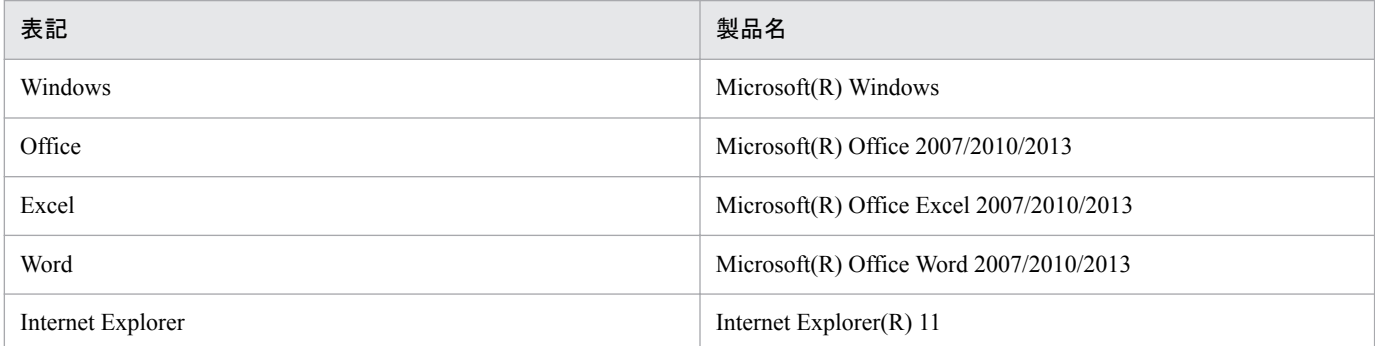

#### **■** 関連資料

このマニュアルに関連する資料は次のとおりです。

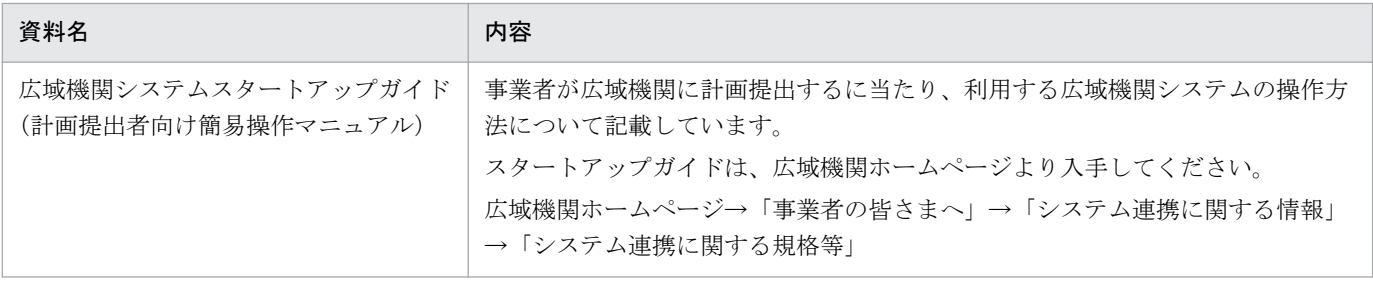

### ■ 使用する略称

この操作マニュアルで使用する略称を次のように表記しています。

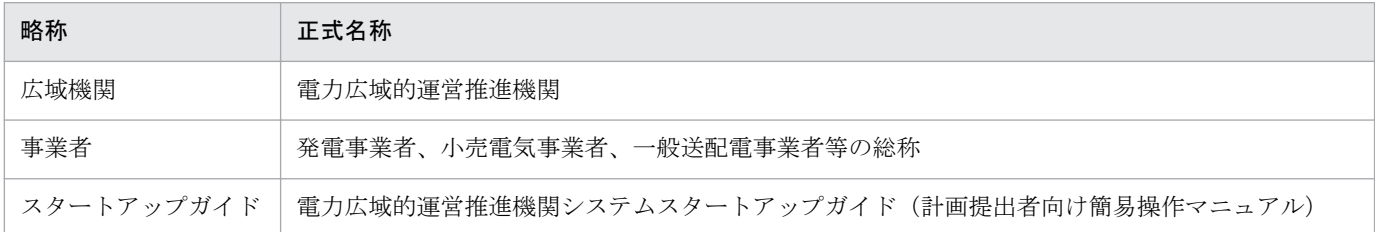

### **■** タイトル

広域機関システムにおける、供給計画提出用操作マニュアルです。 このマニュアルは、メーカーの操作マニュアルを基に、広域機関で構成および編集したものです。

#### ■ 発行

2016 年 3 月 (rev:2016-01-00)

### ■ 著作権

All Rights Reserved. Copyright (C) 2016, Hitachi, Ltd.

## <span id="page-3-0"></span>変更内容

### 変更内容 (rev:2016-01-00)

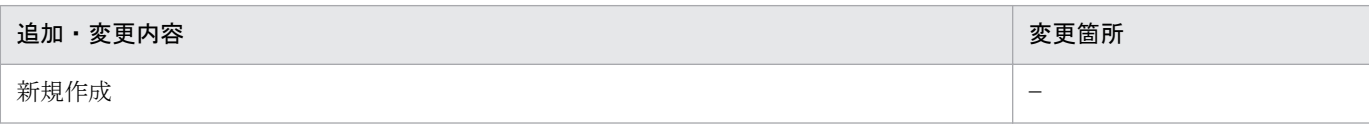

単なる誤字・脱字などはお断りなく訂正しました。

### <span id="page-4-0"></span>はじめに

このマニュアルは、広域機関システムを利用した供給計画の提出操作について説明したものです。

### ■ 対象読者

広域機関システムに接続し、広域機関への供給計画提出を実施する事業者を対象としています。

### ■ 操作マニュアルの構成

このマニュアルは、次に示す章から構成されています。

#### 第1章 供給計画

供給計画提出の概要と、計画提出に必要な入力支援ツール、計画作成、計画提出、広域機関が 発行した供給計画の署名・否認の操作方法について説明します。

# 目次

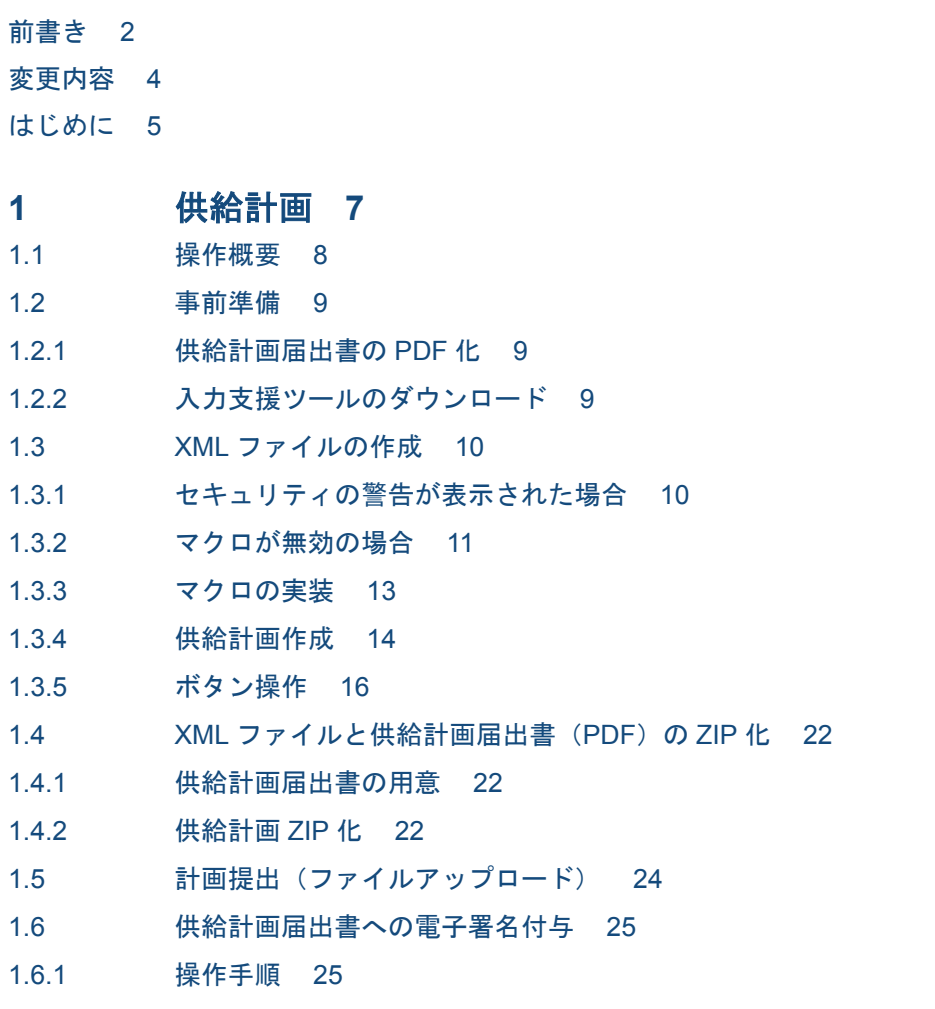

[索引](#page-31-0) **32**

<span id="page-6-0"></span>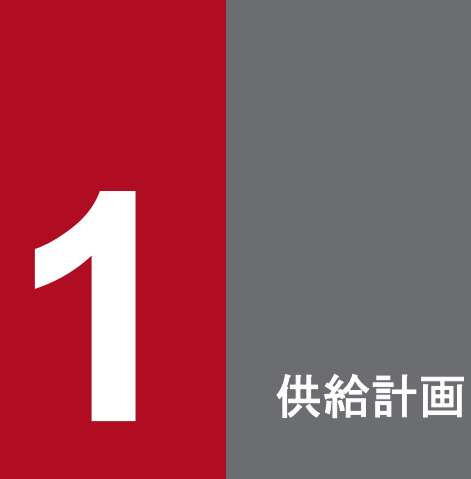

供給計画提出の概要と、計画提出に必要な入力支援ツール、計画作成、計画提出、広域機関が発 -<br>|行した供給計画の署名・否認の操作方法について説明します。

<span id="page-7-0"></span>広域機関システムへの供給計画届出書(正式版)の提出と電子署名付与の操作概要は以下のとおりです。

#### 図 1-1 操作フロー

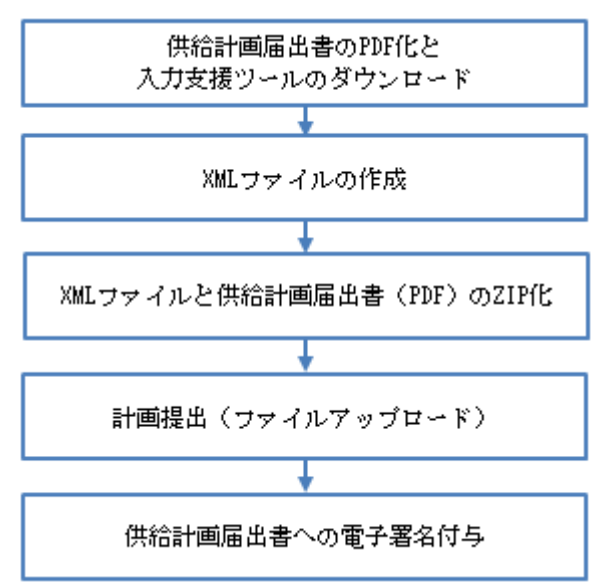

#### 表 1‒1 操作概要

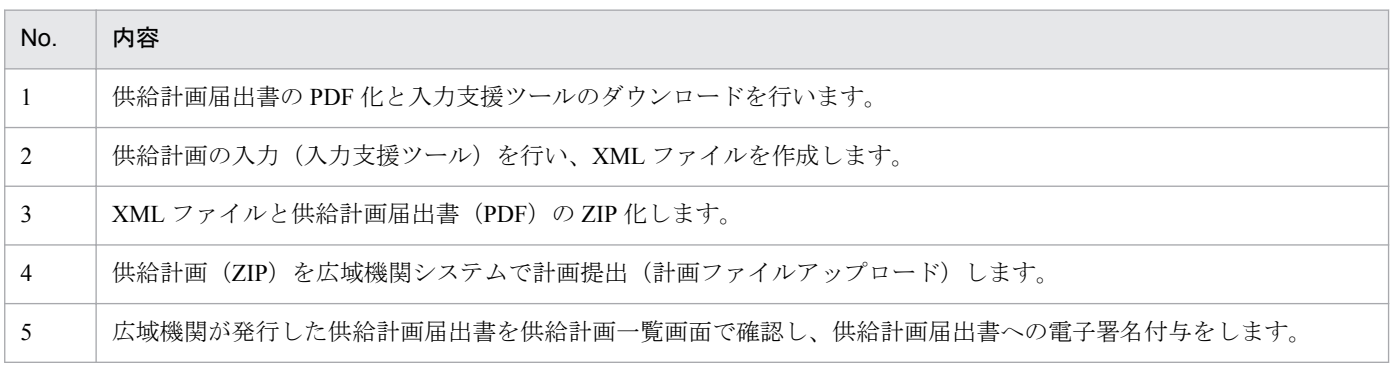

### <span id="page-8-0"></span>**1.2** 事前準備

### **1.2.1** 供給計画届出書の **PDF** 化

広域機関から承認された供給計画届出書(EXCEL)を PDF 化します。PDF 化の方法については、別途広域 機関 HP にてお知らせいたします。

### **1.2.2** 入力支援ツールのダウンロード

入力支援ツールは、計画提出の入力支援ツールダウンロード画面からダウンロードしてください。

#### ポイント

入力支援ツールダウンロード画面およびダウンロード方法については、「スタートアップガイド」 を参照してください。

<sup>1.</sup> 供給計画

### <span id="page-9-0"></span>**1.3 XML** ファイルの作成

XML ファイルは入力支援ツールを使用して作成されます。

ダウンロードした入力支援ツールの ZIP ファイルを解凍してください。

解凍後、入力支援ツールのファイルをダブルクリックすると入力支援ツールが表示されます。

#### 主意事項

入力支援ツールは Excel で開いてください。

#### 注意事項

Excel2007/2010 のバージョンをご使用になる場合、Microsoft Office 2007/2010 Service Pack 2 以上を 適用後、入力支援ツールを表示してください。

### **1.3.1** セキュリティの警告が表示された場合

入力支援ツールを Excel で開いた後、セキュリティの警告が表示された場合、「オプション」ボタンをク リックしてください。(Excel2007 の場合)

#### 図 1‒2 セキュリティの警告の表示

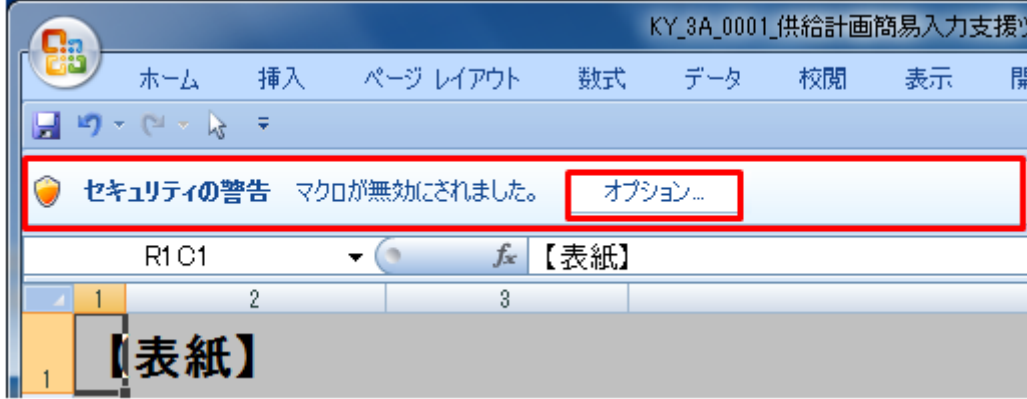

#### <span id="page-10-0"></span>図 1-3 セキュリティの警告 (マクロ)

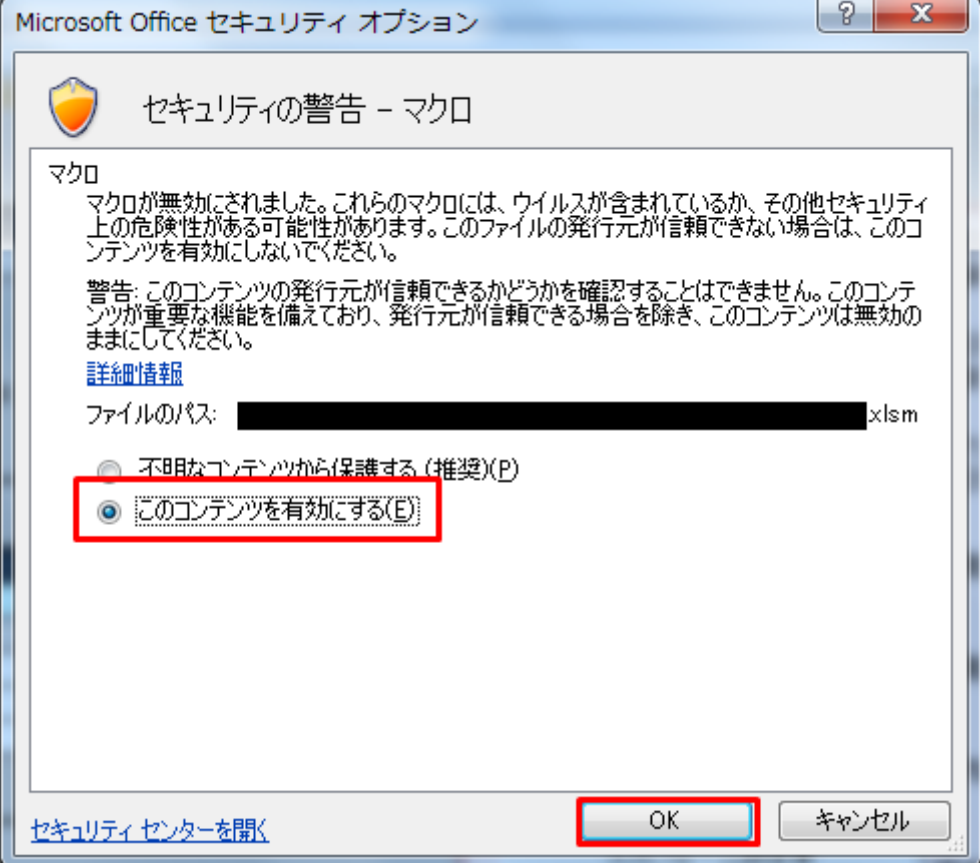

「このコンテンツを有効にする」を選択し「OK」ボタンをクリックしてください。マクロが有効となります。

#### 主意事項

Excel2007 以外のバージョンの場合、画面操作が異なります。ご使用の Excel のバージョンに合わせ て対応してください。

### **1.3.2** マクロが無効の場合

入力支援ツールでは Excel のマクロを使用しているため、マクロの設定が無効の場合、入力支援ツールの 機能が使用できません。

マクロの設定が無効の場合、以下の設定を行ってください。

#### 図 1-4 Excel のオプション (セキュリティセンター)

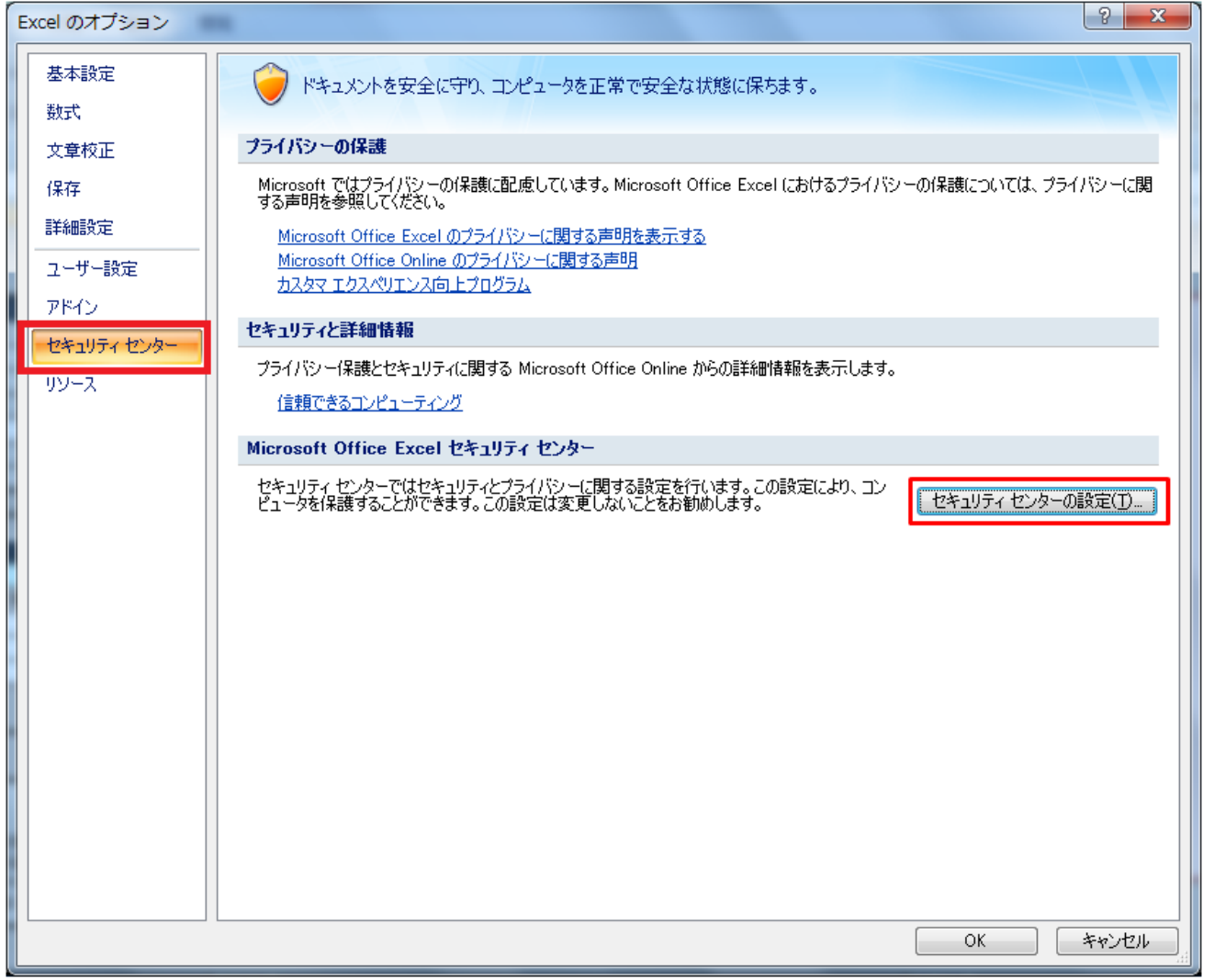

**•** Excel のオプションから「セキュリティセンター」を選択し「セキュリティセンターの設定」ボタンを クリックしてください。

#### <span id="page-12-0"></span>図 1-5 Excel のオプション (マクロの設定)

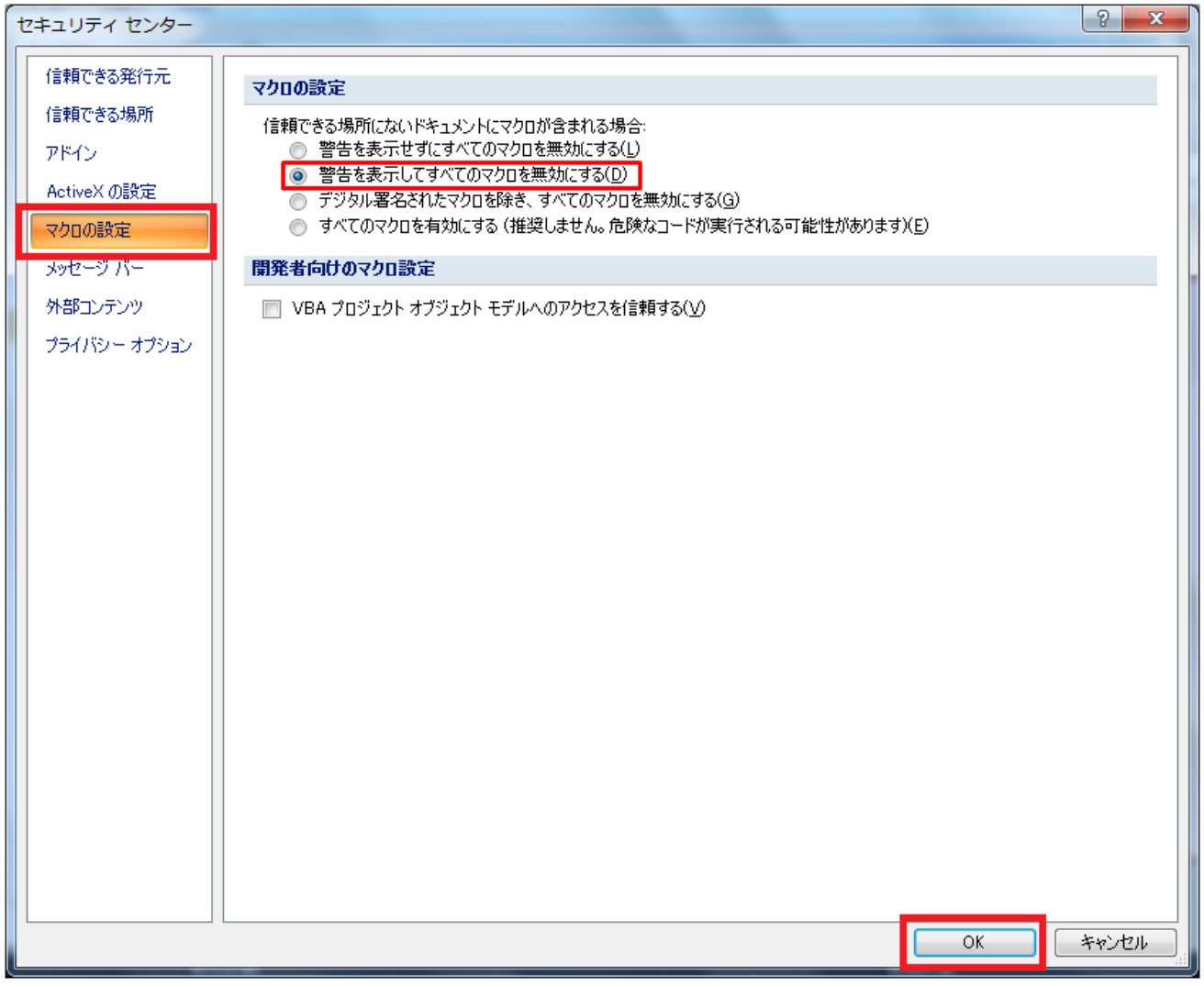

- **•** セキュリティセンターの「マクロの設定」を選択し「警告を表示してすべてのマクロを無効にする」を クリックしてください。
- **•** 「OK」ボタンをクリックしてください。
- **•** 設定完了後、一度 Excel を閉じ、再度開いてください。再度開くとセキュリティの警告が表示されます ので、「1.3.1 [セキュリティの警告が表示された場合](#page-9-0)」のとおり、マクロを有効としてください。

### **1.3.3** マクロの実装

入力支援ツール上に、新たにマクロを実装することはできません。

ただし入力支援ツールで入力や操作が行える箇所については、入力支援ツール以外の Excel マクロで操作 することができます。

### <span id="page-13-0"></span>**1.3.4** 供給計画作成

供給計画は入力支援ツールを使用して、広域機関に提出する計画ファイル(XML)を作成します。 供給計画の入力支援ツールの入力フォーマットとボタン操作について説明します。

### **(1)** 出力ファイル名称情報

出力ファイル名称情報の入力フォーマットについて説明します。

#### 図 1‒6 出力ファイル名称情報

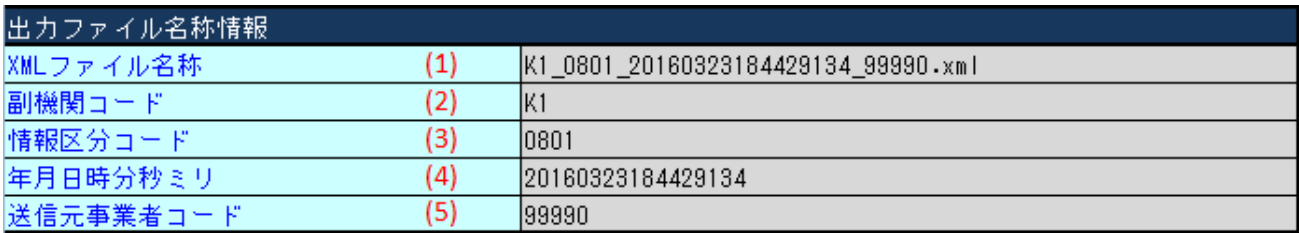

#### 表 1‒2 出力ファイル名称情報

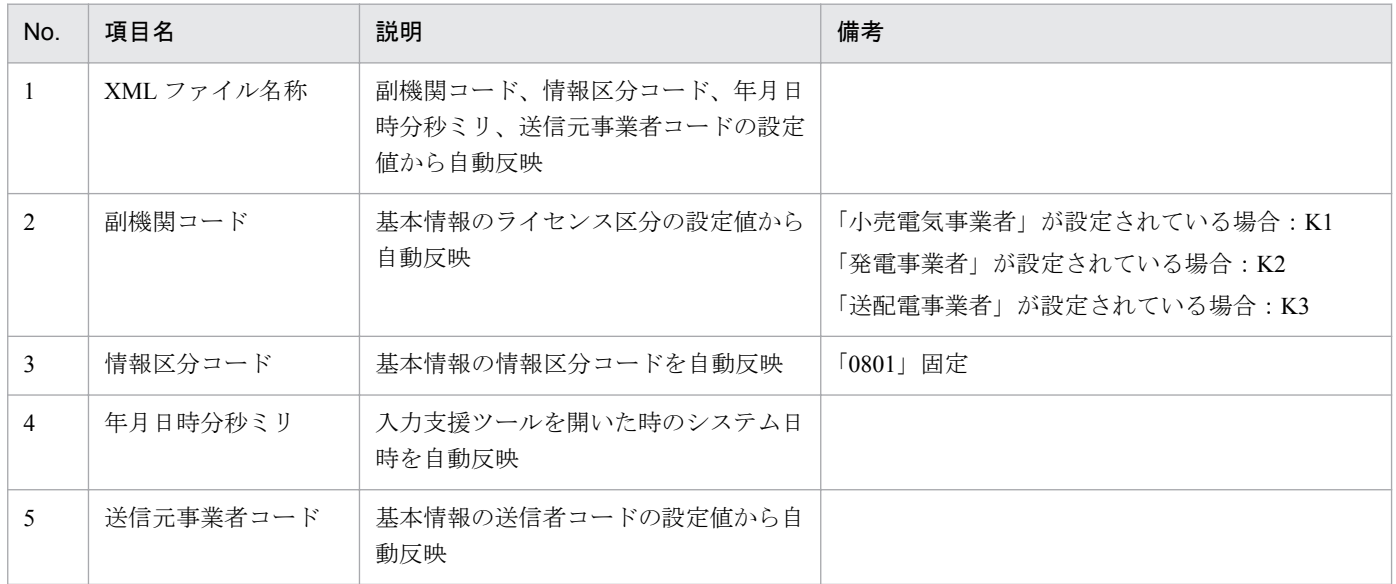

### **(2)** 基本情報

基本情報の入力フォーマットについて説明します。

### 図 1‒7 基本情報

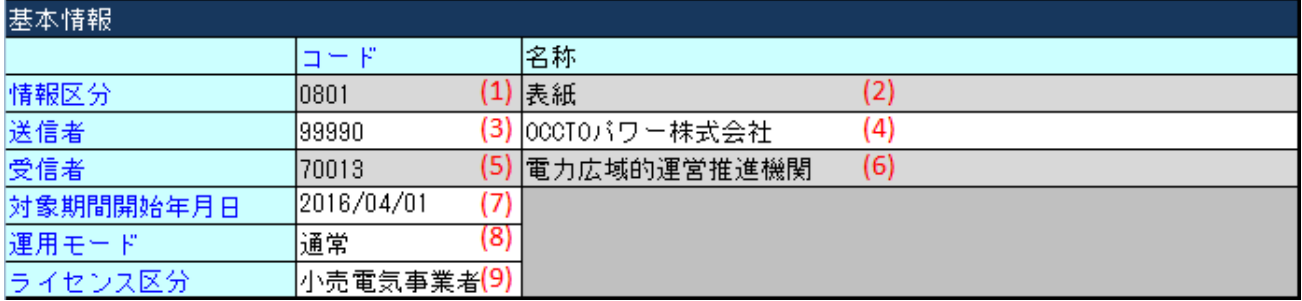

#### 表 1‒3 基本情報

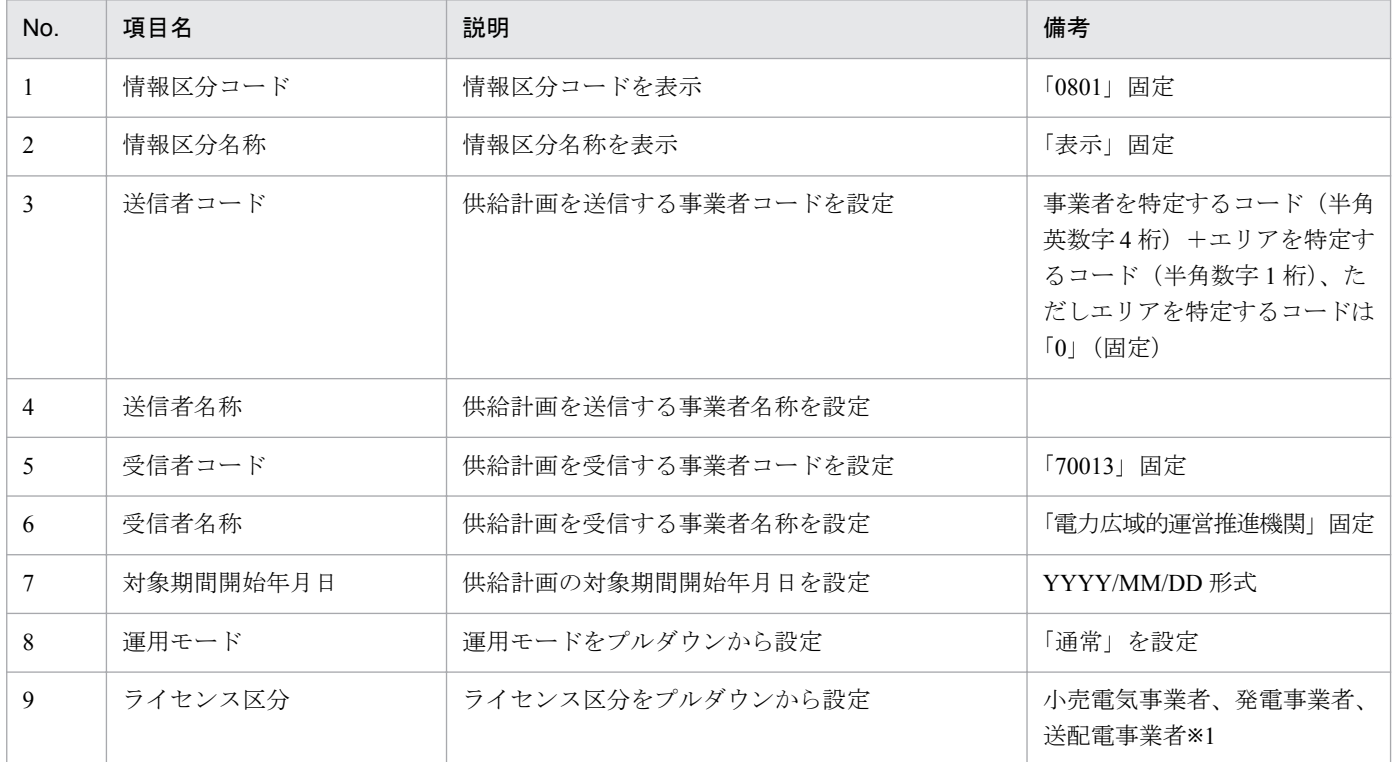

※1:送配電事業者は一般送配電事業者、登録特定送配電事業者、特定送配電事業者、送電事業者のことを指します。

### **(3)** 添付ファイル情報

添付ファイル情報の設定について説明します。

#### 図 1‒8 添付ファイル情報

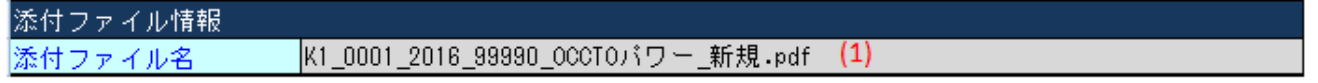

#### 表 1‒4 添付ファイル情報

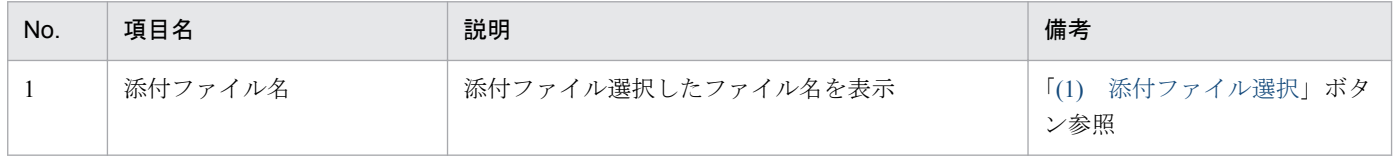

### <span id="page-15-0"></span>**1.3.5** ボタン操作

供給計画のボタン操作について説明します。

### **(1)** 添付ファイル選択

広域機関に提出した供給計画(EXCEL)の PDF ファイルを添付資料に設定します。

PDF 化の方法については、「1.2.1 [供給計画届出書の](#page-8-0) PDF 化」を参照してください。

#### **(a)** ボタンクリック

「添付ファイル選択」ボタンをクリックしてください。

#### 図 1‒9 添付ファイル選択

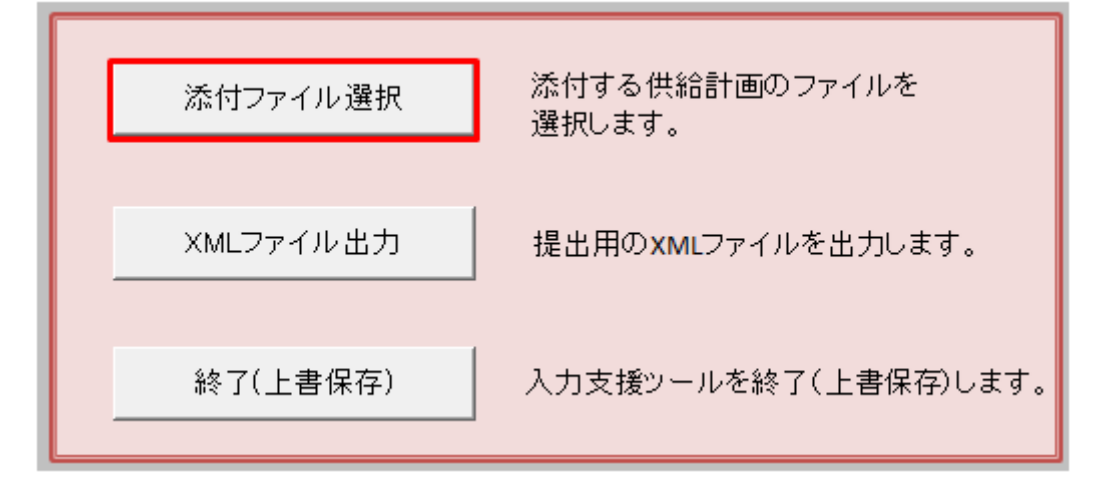

#### **(b)** ファイル選択ダイアログの表示

「読込ファイル選択」ダイアログが表示されます。

#### 図 1‒10 PDF ファイル選択

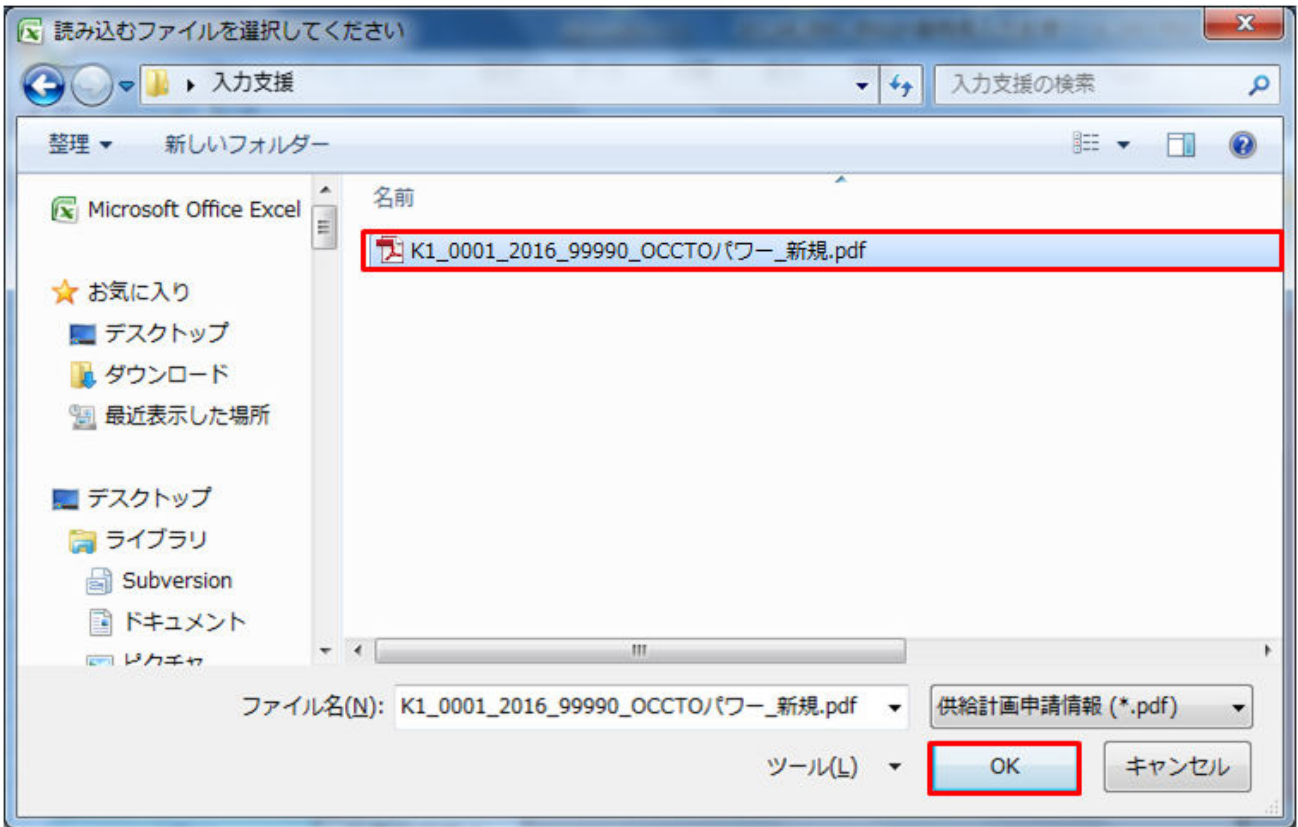

作成した供給計画届出書の PDF ファイルを選択し、「OK」ボタンをクリックしてください。

### ■注意事項

添付ファイルの制限は以下のとおりです。

- **•** ファイル名:最大半角英数:50 文字/全角 25 文字(拡張子含む)
- **•** 容量:最大 30MB

添付ファイル情報の添付ファイル名に、選択した供給計画届出書の PDF ファイル名が設定されます。

#### 図 1-11 添付ファイル名設定

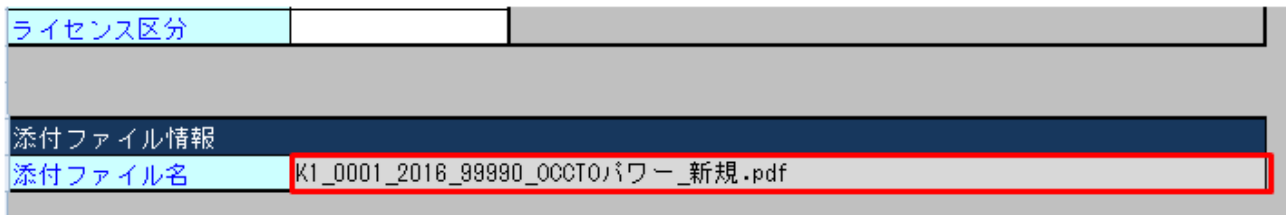

### **(2) XML** ファイル出力

#### **(a)** ボタンクリック

入力フォーマットに計画に必要な値を全て入力後、「XML ファイル出力」ボタンをクリックします。

#### 図 1‒12 「XML ファイル出力」ボタンクリック

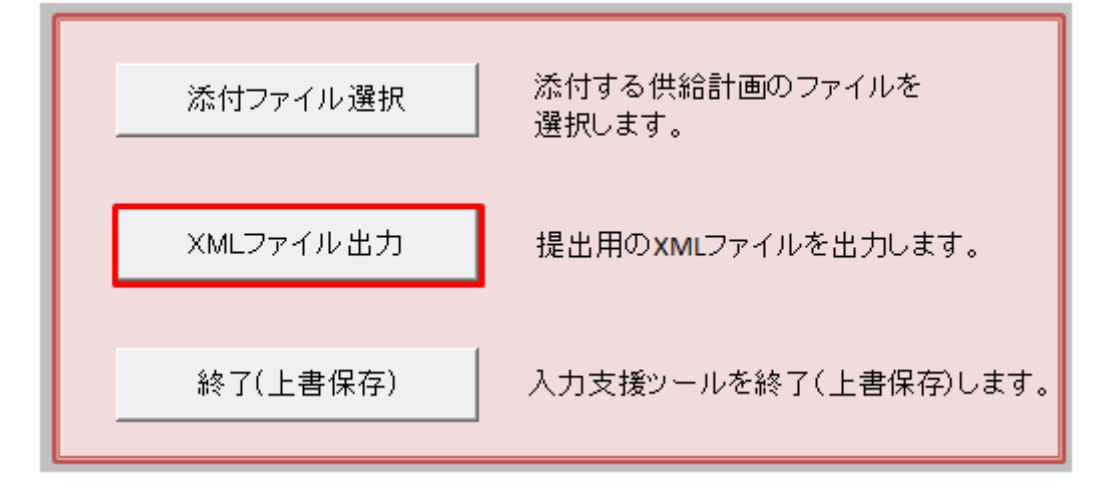

### **(b)** 出力先選択ダイアログの表示

出力先選択ダイアログが表示されます。

XML ファイルを出力するフォルダを選択し、「選択」ボタンをクリックしてください。

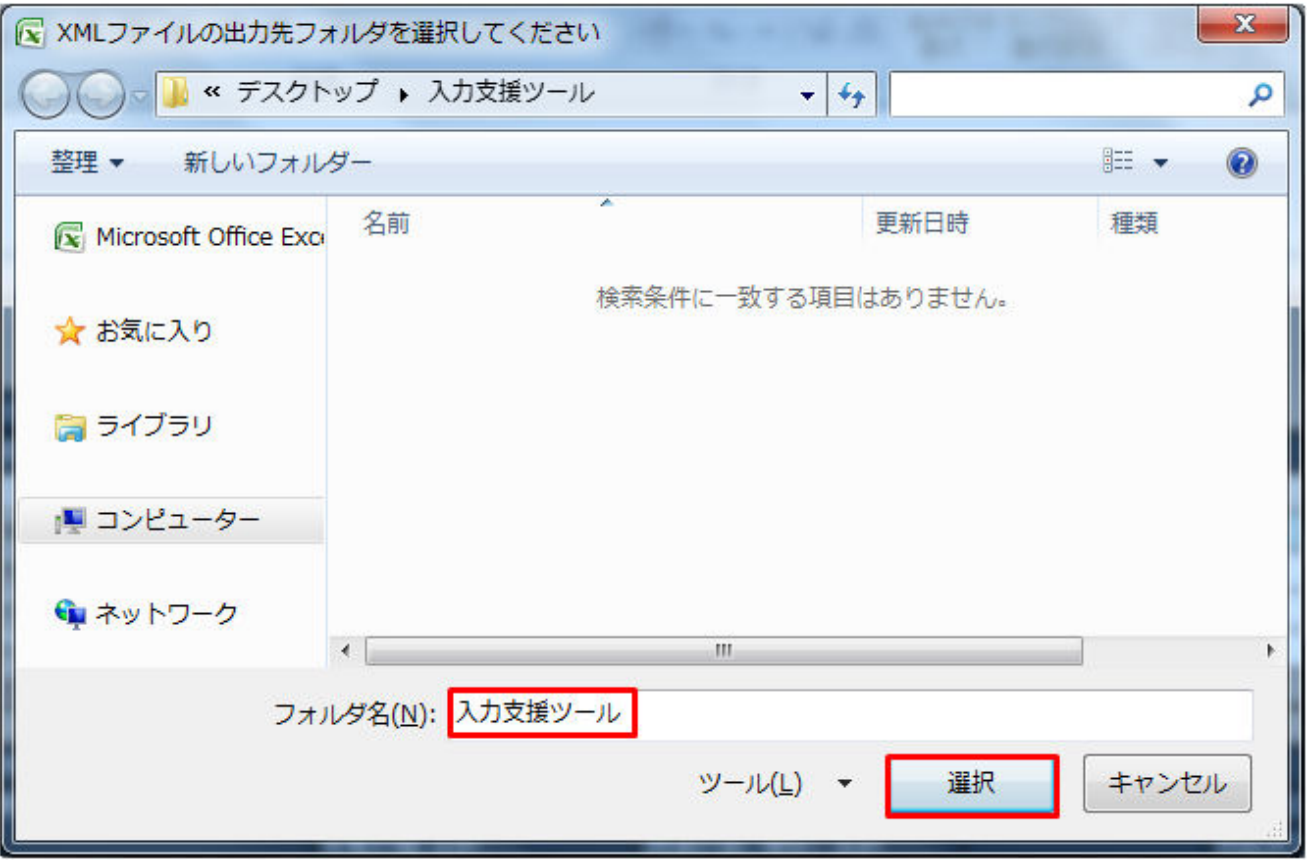

#### **(c)** 確認メッセージの表示

使用している入力支援ツールによっては、確認メッセージが表示されます。

処理を続ける場合は「OK」ボタン、処理を中断する場合は、「キャンセル」ボタンをクリックしてください。

#### **(d) XML** ファイル出力処理

入力内容にエラーがある場合、XML ファイル出力処理が中止され、エラーメッセージが表示されます。セ ルコメントに従って、入力内容を修正してください。

#### 図 1-14 エラーメッセージ

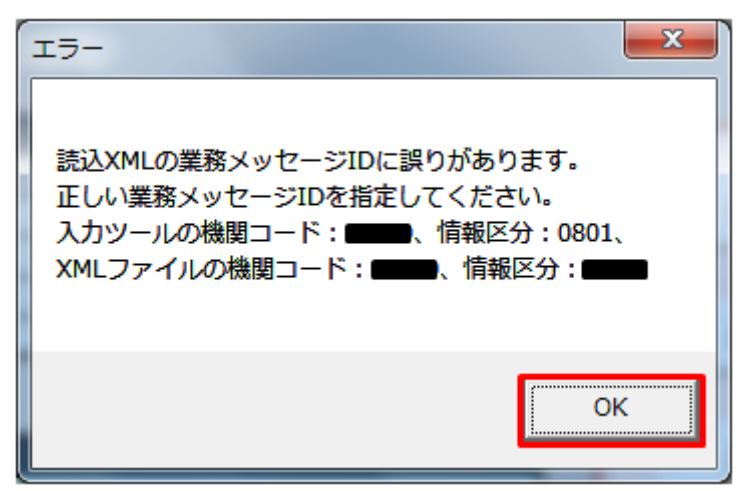

#### **(e)** 終了メッセージの表示

XML ファイル出力処理後、終了メッセージが表示されます。

「OK」ボタンをクリックしてください。

#### 図 1‒15 終了メッセージ

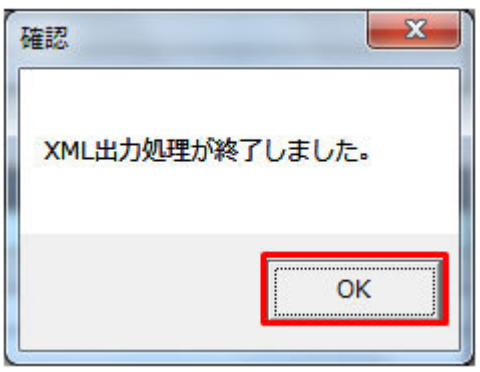

#### **(f)** ファイル出力

指定したフォルダに、XML ファイルが出力されます。

図 1‒16 出力された XML ファイル

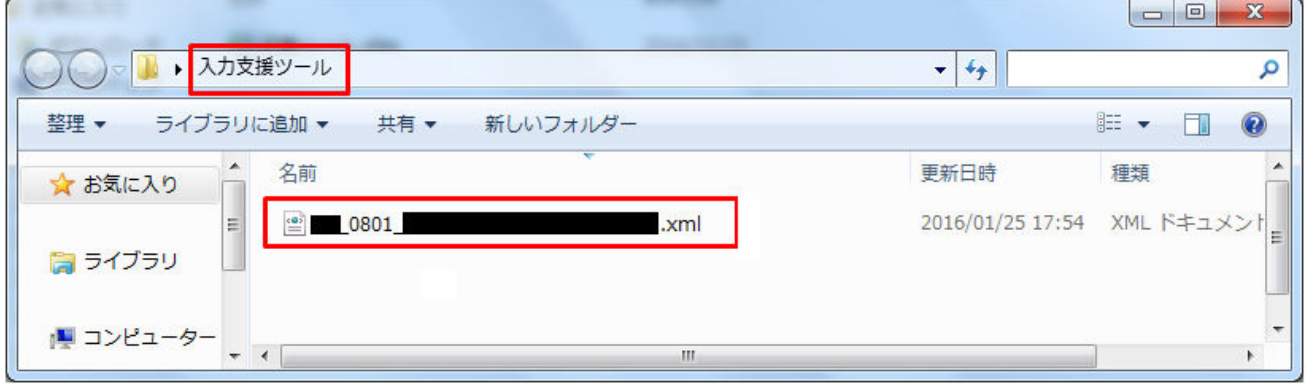

### **(3)** 終了(上書き保存)

「終了」ボタンをクリック時、終了確認ダイアログが表示されます。

#### 図 1‒17 終了確認ダイアログ

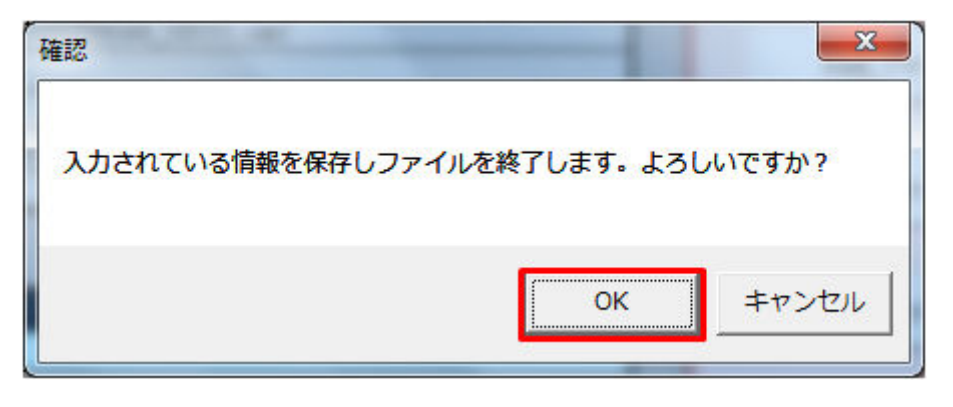

上書保存して入力支援ツールを終了する場合、「OK」ボタンをクリックしてください。

「OK」ボタンをクリックすると、ファイルを上書き保存して、EXCEL ファイルを閉じます。

### 注意事項

エラーメッセージが表示された場合、ご使用のバージョンに合わせて Microsoft Office 2007/2010 Service Pack 2 以上を適用してください。

#### 図 1-18 エラーメッセージ

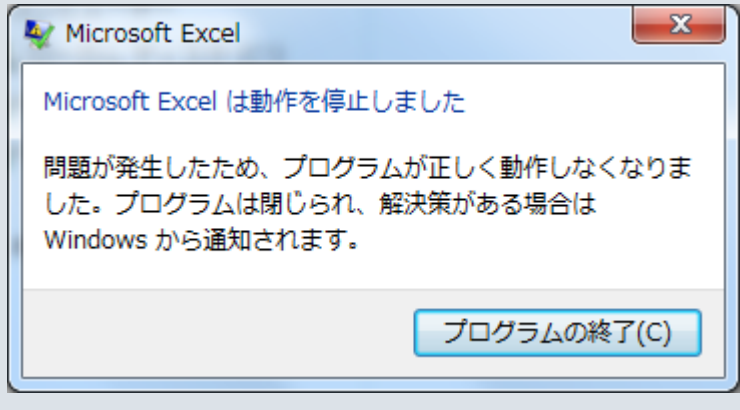

### <span id="page-21-0"></span>**1.4 XML** ファイルと供給計画届出書(**PDF**)の **ZIP** 化

#### **1.4.1** 供給計画届出書の用意

供給計画届出書(PDF)を用意します。

PDF 化の方法については、「1.2.1 [供給計画届出書の](#page-8-0) PDF 化」を参照してください。

### **1.4.2** 供給計画 **ZIP** 化

計画ファイルアップロード画面からのファイルアップロードは、ZIP ファイルのみ可能となります。 入力支援ツールで作成した XML ファイルと、供給計画届出書(PDF)を選択してください。 右クリックし、「送る」→「圧縮(zip 形式)フォルダー」をクリックしてください。

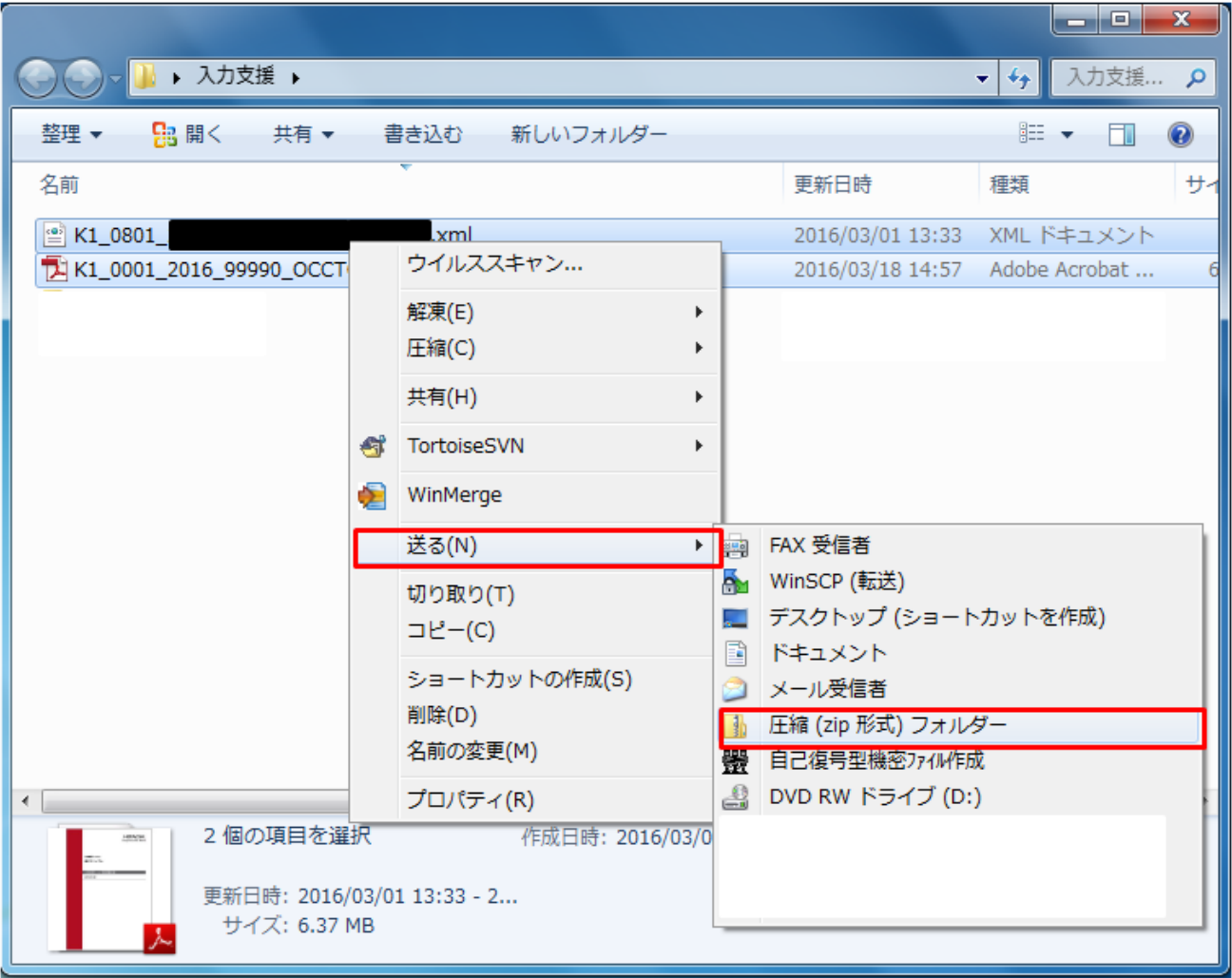

#### 図 1-19 圧縮するファイルの選択

#### 図 1‒20 ZIP ファイル

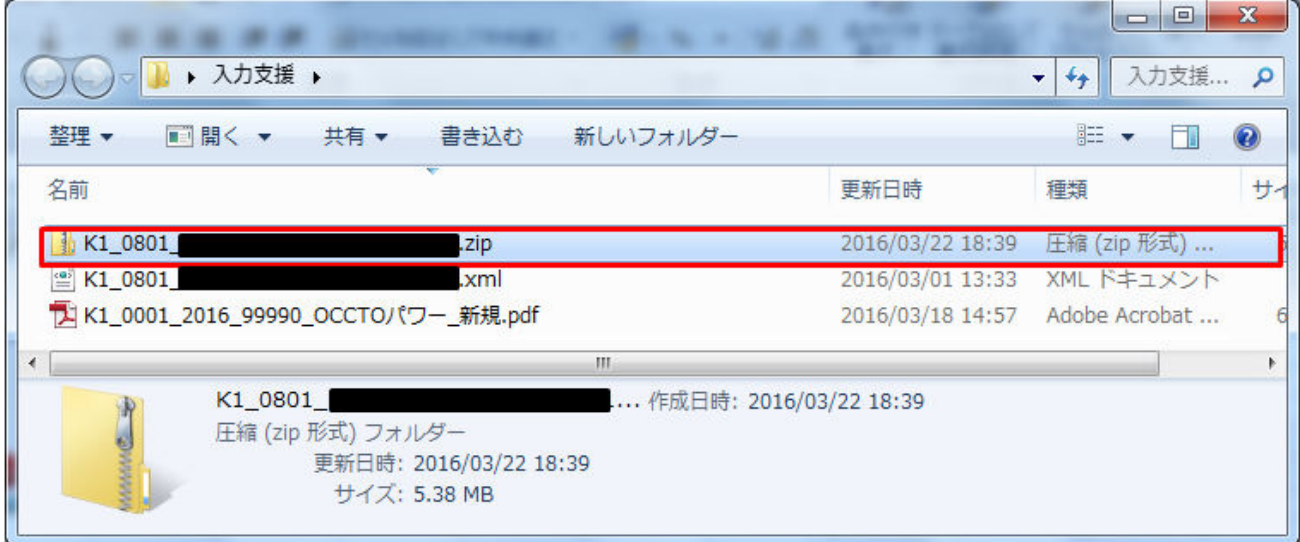

ZIP ファイル名は以下の規則に従って設定してください。

【ZIP ファイル名】▲▲ 0001 @@@@.zip (例) K1\_0001 供給計画.zip

#### 表 1‒5 ZIP ファイル名規則

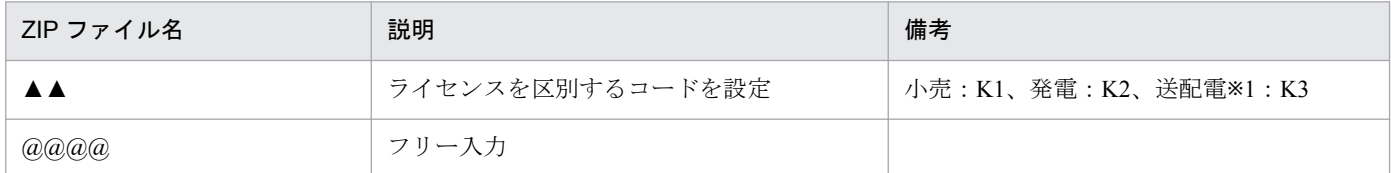

※1:送配電は一般送配電事業者、登録特定送配電事業者、特定送配電事業者、送電事業者のことを指します。

#### 注意事項

ZIP ファイルを作成する時、以下の点に注意してください。

- 1. 入力支援ツールから出力した XML ファイルの記載内容やファイル名は変更しないでください。 内容を変更する場合は入力支援ツールを使用し、再度 XML ファイルを作成してください。
- 2. ZIP ファイルは Windows の標準機能を使用して作成してください。Windows の標準機能以外で 圧縮した場合、正常にファイルアップロードできない場合があります。
- 3. ZIP ファイルには、パスワードをかけないでください。
- 4. 計画ごとに ZIP ファイルを作成してください。

ZIP ファイルに圧縮するのは、XML ファイルと添付ファイル(1 ファイルのみ)となります。

5. 入力支援ツールの供給計画で添付ファイルに設定した PDF ファイルを ZIP ファイルに圧縮して ください。

### <span id="page-23-0"></span>**1.5** 計画提出(ファイルアップロード)

供給計画の提出は、計画ファイルアップロード画面から実施してください。

### ポイント

計画ファイルアップロード画面およびファイルアップロード方法については、「スタートアップガ イド」を参照してください。

1. 供給計画

### <span id="page-24-0"></span>**1.6** 供給計画届出書への電子署名付与

広域機関より供給計画発行通知を受信後、広域機関から発行された供給計画届出書(PDF)を広域機関シ ステムの供給計画一覧画面で表示します。

表示された供給計画の内容を確認(最終確認)し、署名付与をします。

### **1.6.1** 操作手順

供給計画届出書への電子署名付与手順について説明します。

### **(1)** 画面表示

メニュー画面より「計画受付」タブをクリックし、「計画提出」→「供給計画」→「供給計画一覧」をク リックしてください。

#### 図 1‒21 供給計画一覧画面

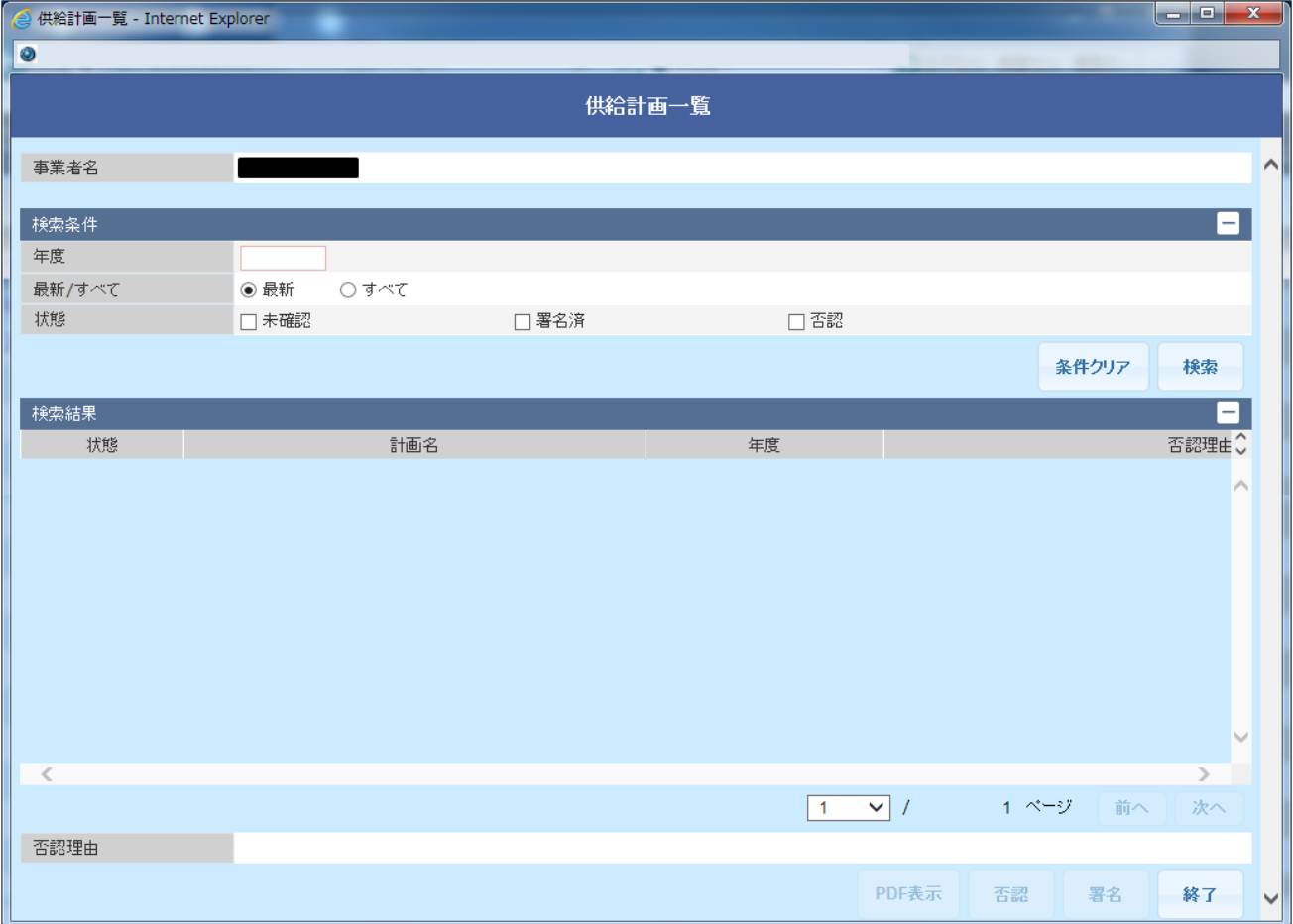

### **(2)** 最終確認

検索条件を設定し、「検索」ボタンをクリックすると、検索結果が表示されます。

#### 図 1‒22 検索条件

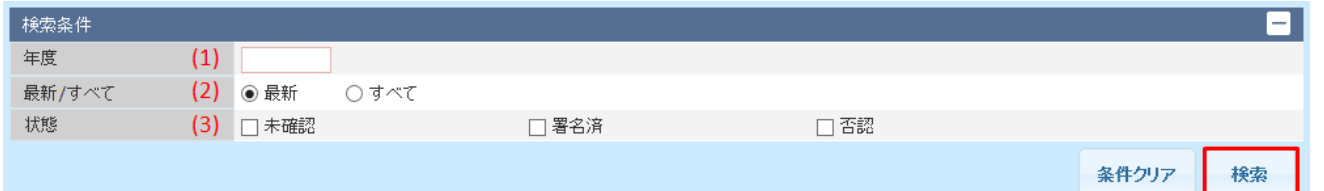

#### 表 1‒6 検索条件

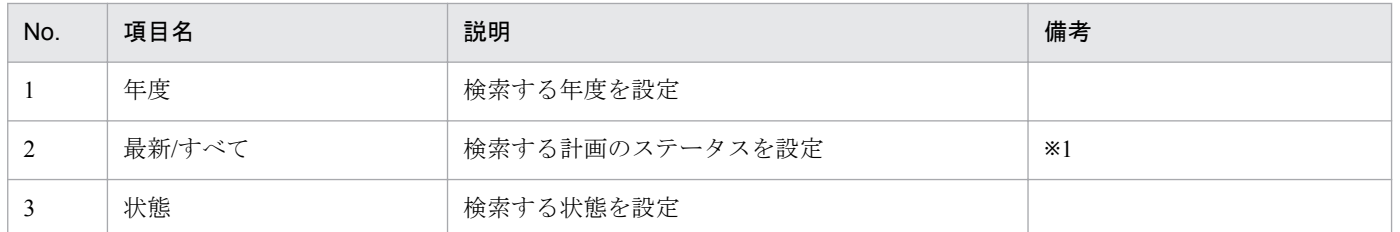

※1:供給計画は提出後、処理が進むとステータスが以下のとおり変化します。ステータスが進むほど最新になります。 最終確認依頼前→最終確認依頼済→署名済み→エネ庁提出済み

検索結果より、該当する計画名を選択し、「PDF 表示」ボタンをクリックしてください。

#### 図 1‒23 PDF 表示

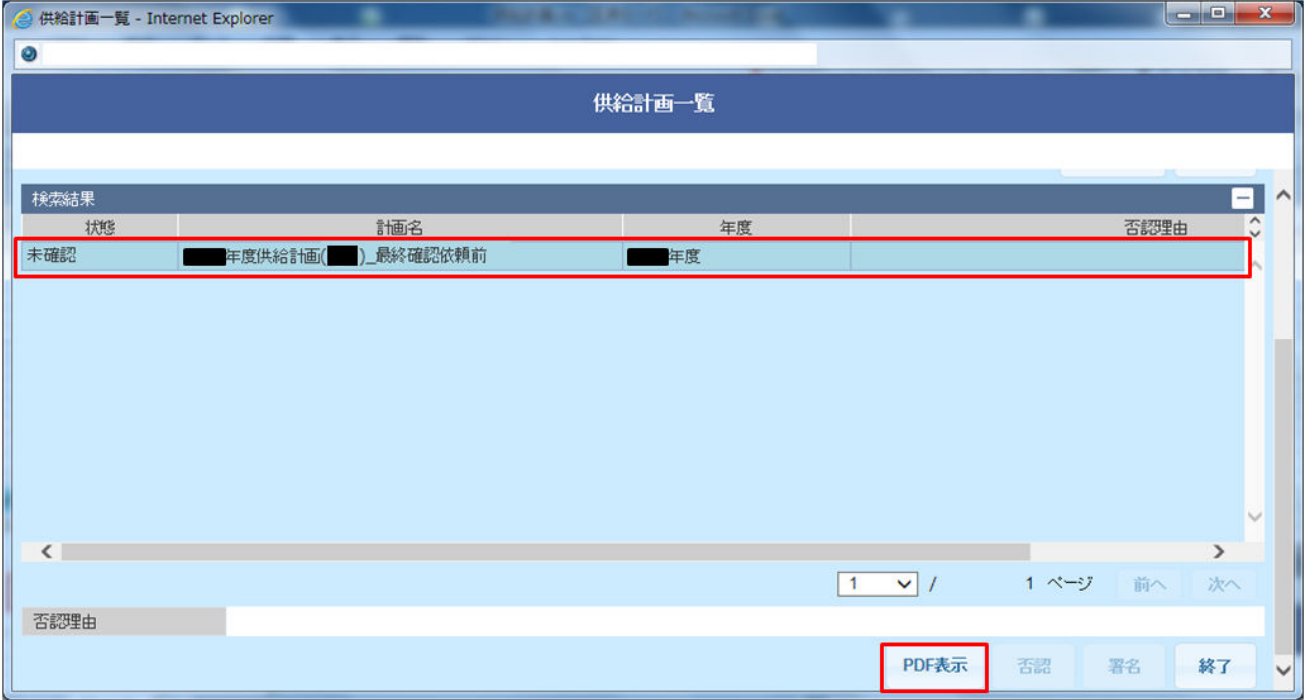

#### 図 1‒24 確認ダイアログ

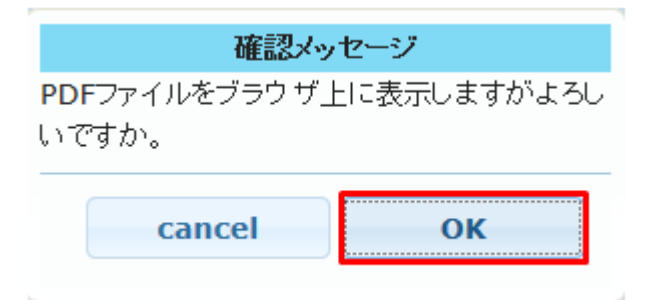

確認ダイアログで「OK」ボタンをクリックすると、供給計画 (PDF) が画面 (ブラウザ) 表示されます。 供給計画内容を確認してください。

### **(3)** 署名・否認

表示された供給計画の内容を確認し、署名・否認操作を行います。

#### 注意事項

「署名」ボタンおよび「否認」ボタンは、対象の供給計画の PDF 表示後、活性化します。

ただし、最終確認依頼済(供給計画の状態が「未確認」の供給計画)以外の供給計画を PDF 表示 しても、「署名」ボタンおよび「否認」ボタンは活性化しません。

### **(a)** 署名

#### 図 1‒25 署名

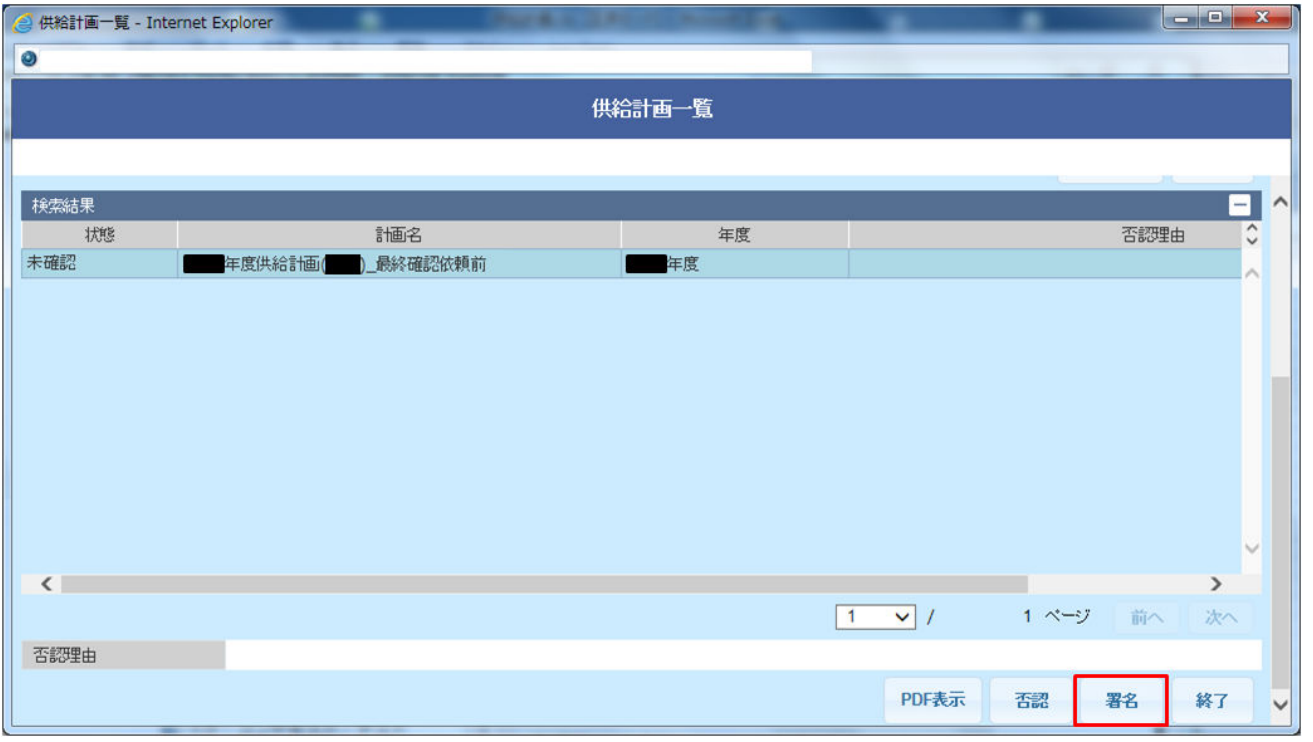

表示された供給計画の内容に問題ない場合、該当する計画名が選択されていることを確認し、「署名」ボタ ンをクリックしてください。

#### 図 1‒26 署名確認ダイアログ

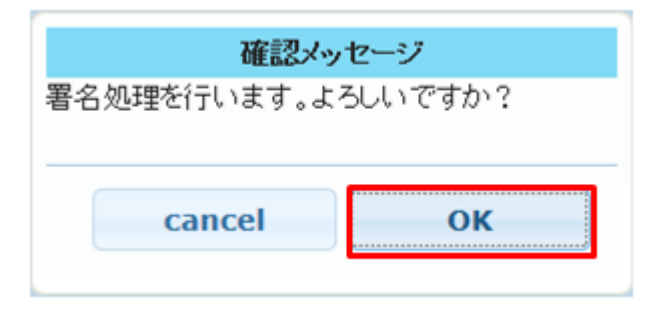

署名確認ダイアログが表示されます。

図 1‒27 完了メッセージ

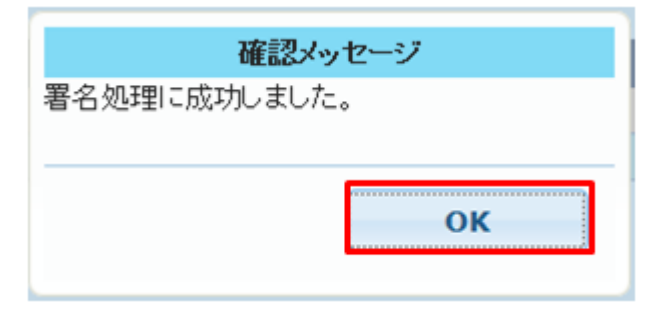

署名処理が完了した場合、完了メッセージが表示されます。

「OK」ボタンをクリックしてください。

検索結果で、該当する計画の状態項目に「署名済」、計画名の末尾が「最終確認依頼済」と表示されること を確認してください。

#### 図 1‒28 署名済

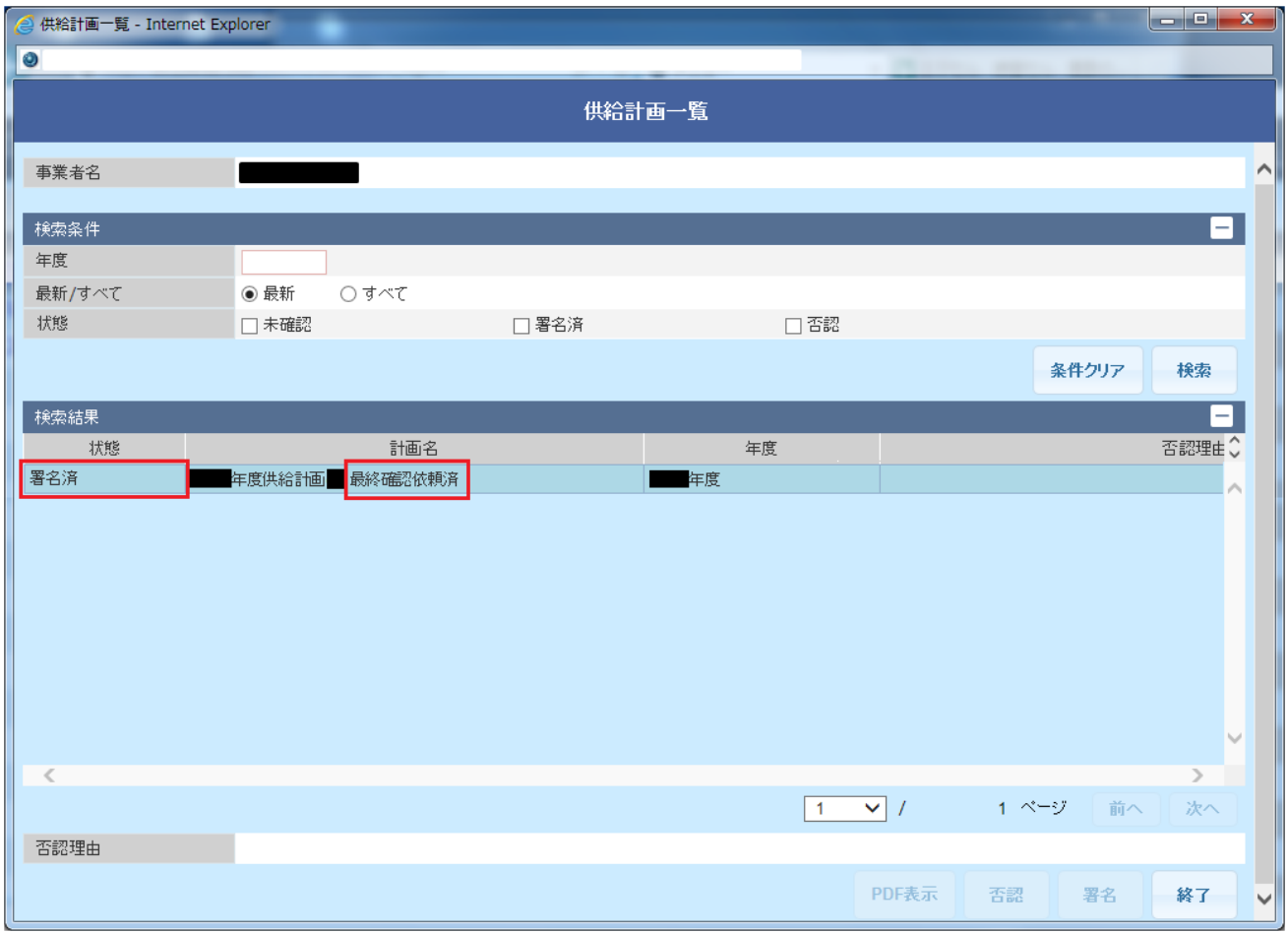

「署名済」の場合、広域機関への供給計画提出が完了となります。

### **(b)** 否認の場合

ダウンロードした供給計画の内容に問題がある場合、「否認理由」項目に否認理由を記入し、「否認」ボタ ンをクリックします。

#### 図 1‒29 否認

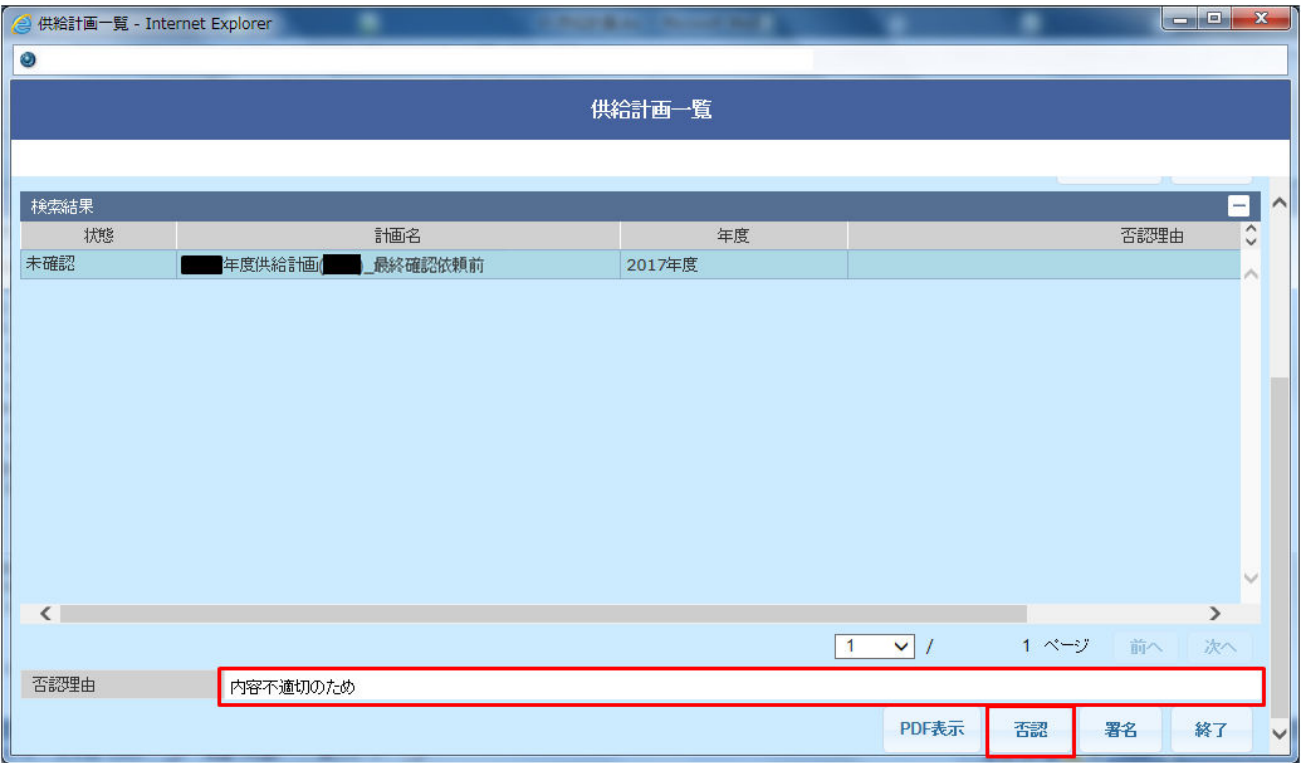

否認確認ダイアログが表示されます。

否認する場合、「OK」ボタンをクリックしてください。

#### 図 1‒30 否認確認ダイアログ

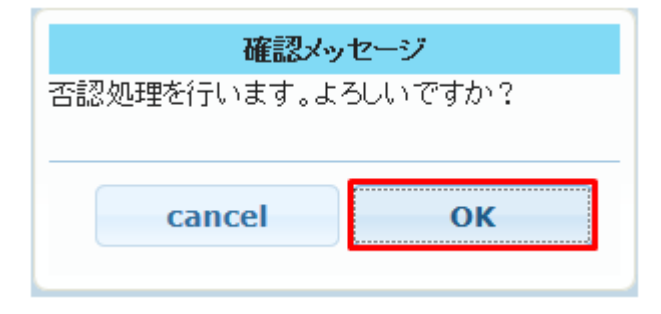

否認処理確認メッセージが表示されます。「OK」ボタンをクリックしてください。

図 1‒31 否認完了メッセージ

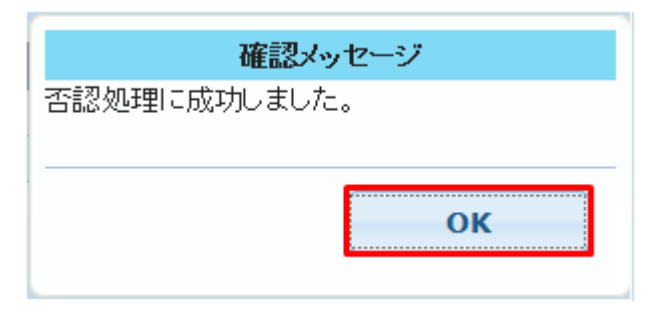

検索結果で、該当する計画の「状態」項目に「否認」、「否認理由」項目に、入力した否認内容が表示され たことを確認してください。

#### 図 1‒32 否認確認

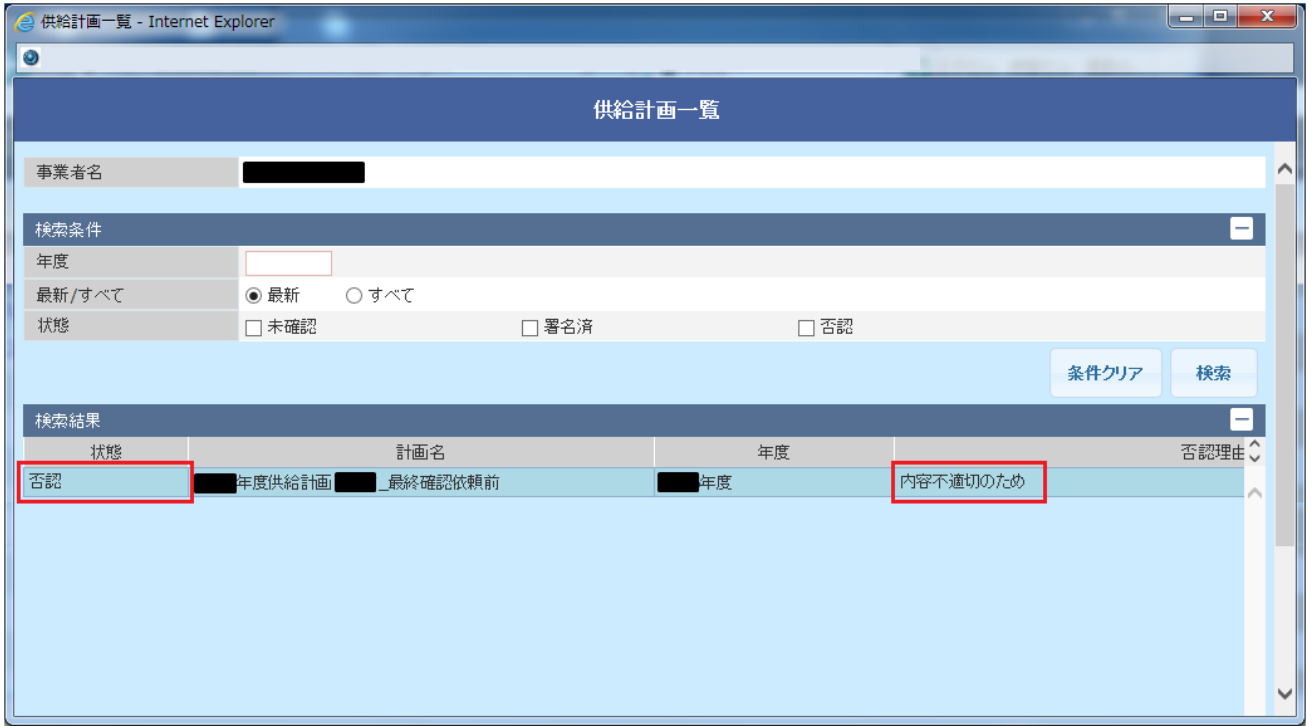

### ■ 注意事項

否認した場合、再度供給計画を作成し、広域機関に電子メールで提出〜署名の流れを行ってくださ い。

<span id="page-31-0"></span>索引